# **[Definiowanie punktu](https://pomoc.comarch.pl/dms/index.php/dokumentacja/definiowanie-punktu-konfiguracyjnego-2/) [konfiguracyjnego](https://pomoc.comarch.pl/dms/index.php/dokumentacja/definiowanie-punktu-konfiguracyjnego-2/)**

W wersji 2024.1.0 wprowadzono integrację Comarch DMS z usługą e-Doręczenia.

#### Uwaga

Integracja Comarch DMS z usługą e-Doręczenia jest dostępna wyłącznie w ramach licencji **Comarch DMS Premium** – jeśli w pliku Web.config w folderze z plikami aplikacji serwerowej Comarch DMS wartość klucza **PremiumFunctionality** to "True".

W pierwszym etapie integracji Comarch DMS z systemem e-Doręczenia został zrealizowany mechanizm autoryzacji oraz pobierania wiadomości z systemu e-Doręczenia za pomocą dedykowanego punktu ACD

W wersji 2024.1.0 w ramach zakładki **[Automatyczne** generowanie dokumentów] dodano nowy typ punktu ACD "Import dokumentów ze skrzynki e-Doręczenia", który ma na celu umożliwienie pobierania wiadomości z usługi e-Doręczenia.

### Zakładka "Tryb współpracy"

Aby utworzyć punkt konfiguracyjny typu "Import dokumentów ze skrzynki e-Doręczenia" należy w oknie "Automatyczne generowanie dokumentów" dodać nowy punkt konfiguracyjny za

pomocą ikony , a następnie na liście trybów pracy punktu wybrać opcję "Import dokumentów ze skrzynki e-Doręczenia" .

### Uwaga

Do poprawnej współpracy systemu Comarch DMS z usługą e-Doręczenia wymagana jest synchronizacja czasu serwera IIS z czasem zegara Głównego Urzędu Miar tempus1.gum.gov.pl.

Informacje dotyczące zegara znajdują się na stronie: [https://www.gum.gov.pl/pl/dla-biznesu/uslugi/zegar/524,Zegar.h](https://www.gum.gov.pl/pl/dla-biznesu/uslugi/zegar/524,Zegar.html) [tml.](https://www.gum.gov.pl/pl/dla-biznesu/uslugi/zegar/524,Zegar.html)

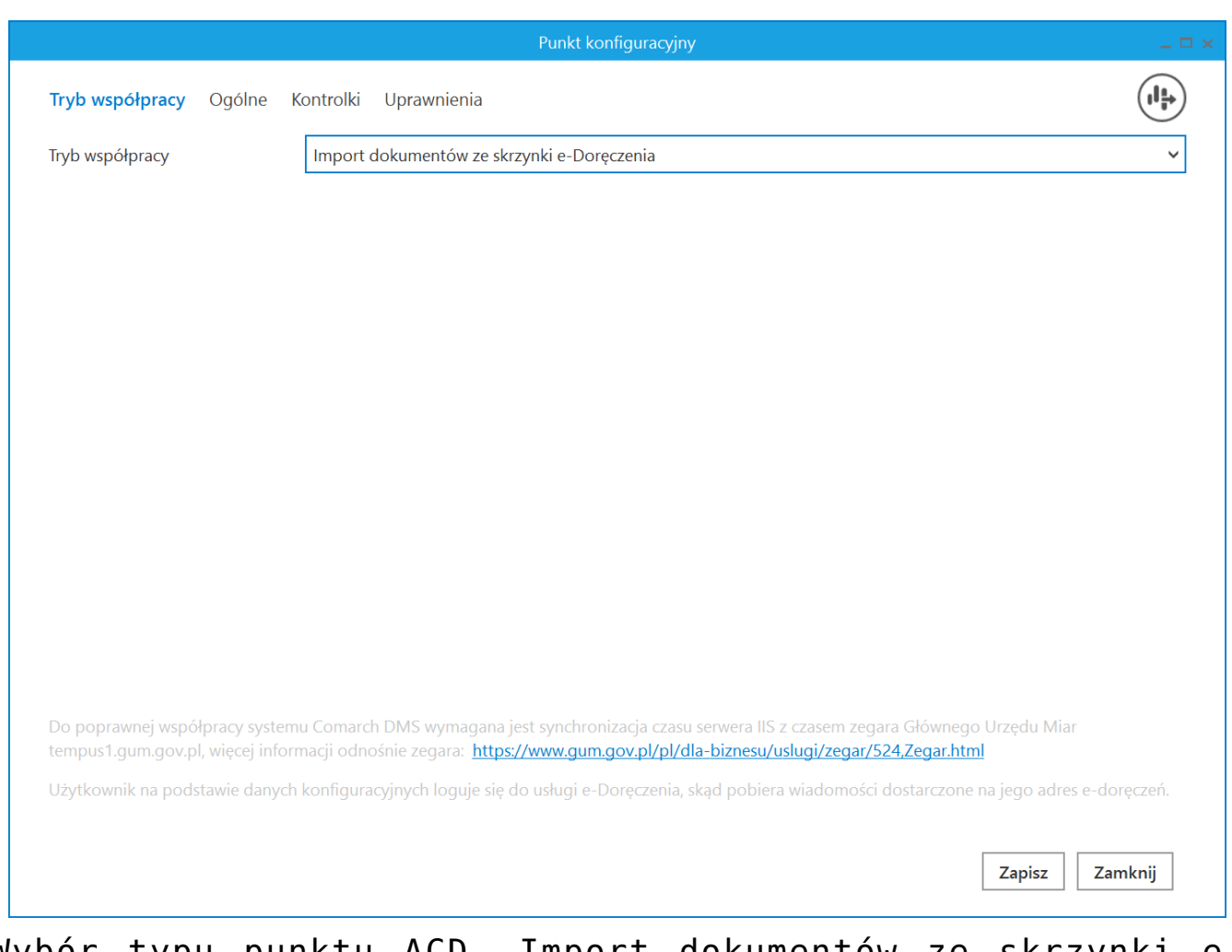

Wybór typu punktu ACD "Import dokumentów ze skrzynki e-Doręczenia" w ramach zakładki "Tryb współpracy"

# **Zakładka "Ogólne"**

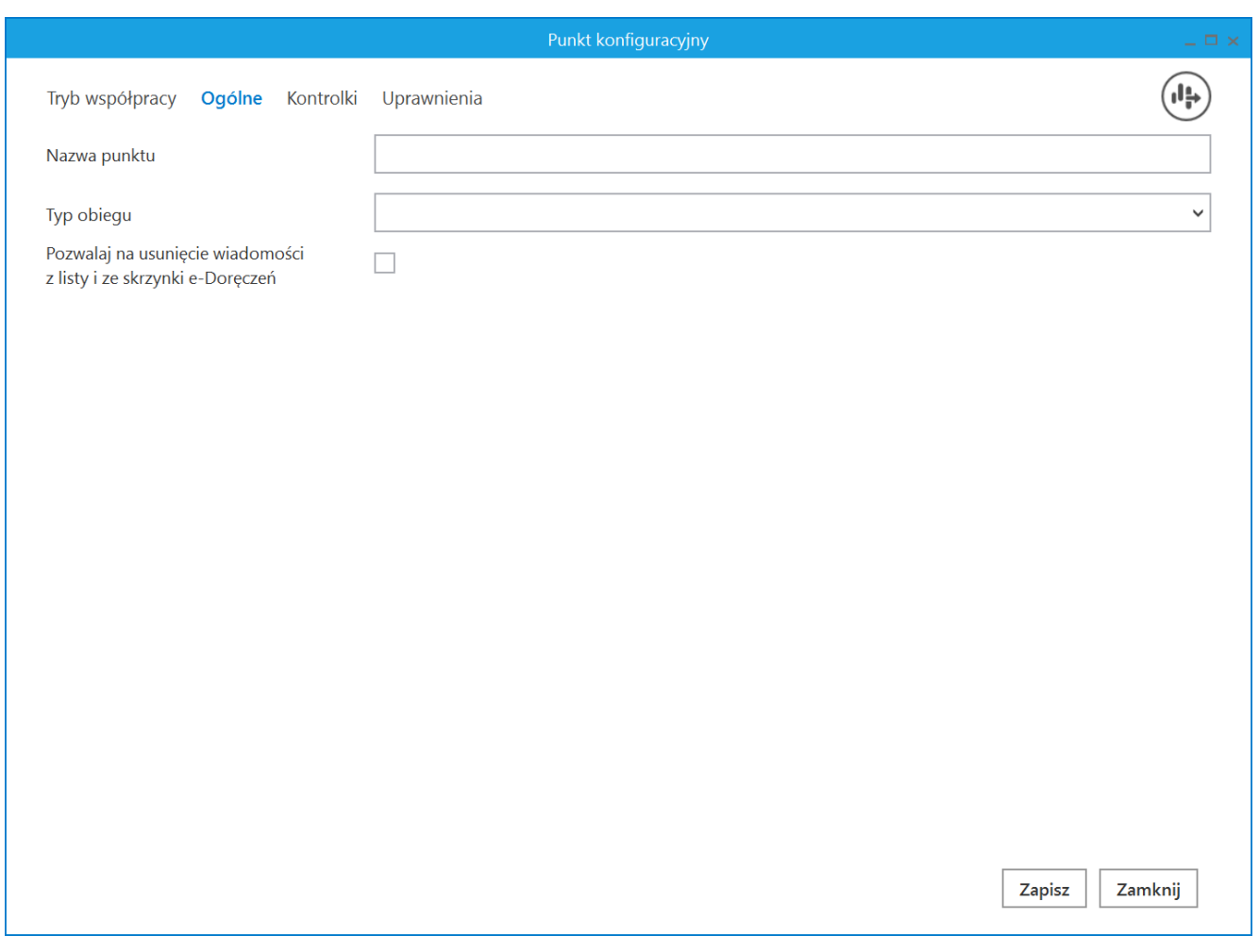

Zakładka "Ogólne" w ramach punktu ACD typu "Import dokumentów ze skrzynki e-Doręczenia" w ramach zakładki "Tryb współpracy" (tryb jednospółkowy)

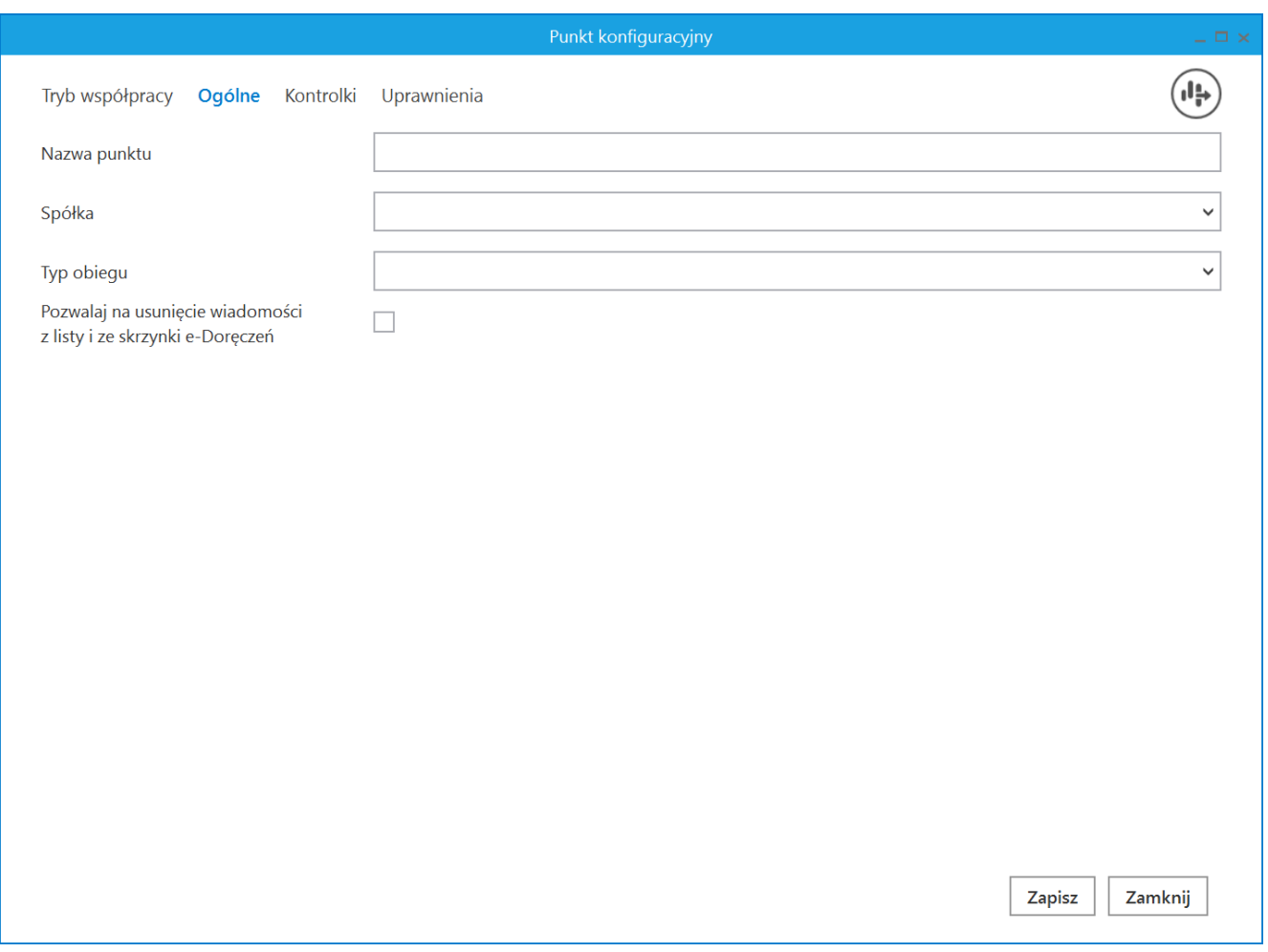

Zakładka "Ogólne" w ramach punktu ACD typu "Import dokumentów ze skrzynki e-Doręczenia" w ramach zakładki "Tryb współpracy" (tryb wielospółkowy)

W ramach zakładki "Ogólne" znajdują się następujące pola:

- **Nazwa punktu-** nazwa, pod jaką punkt konfiguracyjny będzie widoczny na liście punktów;
- **Spółka**  spółka, do której ma być przypisany dany punkt ACD; pole dostępne w trybie wielospółkowym
- **Typ obiegu** –typ obiegu, w ramach którego będą generowane dokumenty zawierające dane z danego punktu ACD;
- **Pozwalaj na usunięcie wiadomości z listy i ze skrzynki e-Doręczeń** – parametr, który odpowiada za sposób usuwania wiadomości. Jeżeli parametr jest:
- $\bullet$  Odznaczony  $\overline{\phantom{a}}$  wiadomości będą usuwane tylko z Comarch DMS;
- $\overline{\vee}$ Zaznaczony – wiadomości zostaną usunięte zarówno z Comarch DMS, jak i ze skrzynki e-Doręczenia

W wersji 2024.2.0 na zakładce "Ogólne" wprowadzono następujące zmiany:

- · Usunięto pole "Adres skrzynki"
- . Usunięto pole "Nazwa systemu wprowadzona w konfiguracji skrzynki e-Doręczenia";
- . Usunięto pole "Klucz prywatny".

Powyższe pola zostały przeniesione:

- w przypadku trybu jednofirmowego na zakładkę [Ustawienia] na zakładkę "Integracje" (zob. [Integracje](https://pomoc.comarch.pl/dms/index.php/dokumentacja/ksef/));
- w przypadku trybu wielofirmowego na zakładkę [Ustawienia] na zakładke "Połączenia z ERP" (zob. [Połączenia z ERP](https://pomoc.comarch.pl/dms/index.php/dokumentacja/elementy-zakladki-polaczenia-z-erp-standalone/)).

**Zakładka Kontrolki**

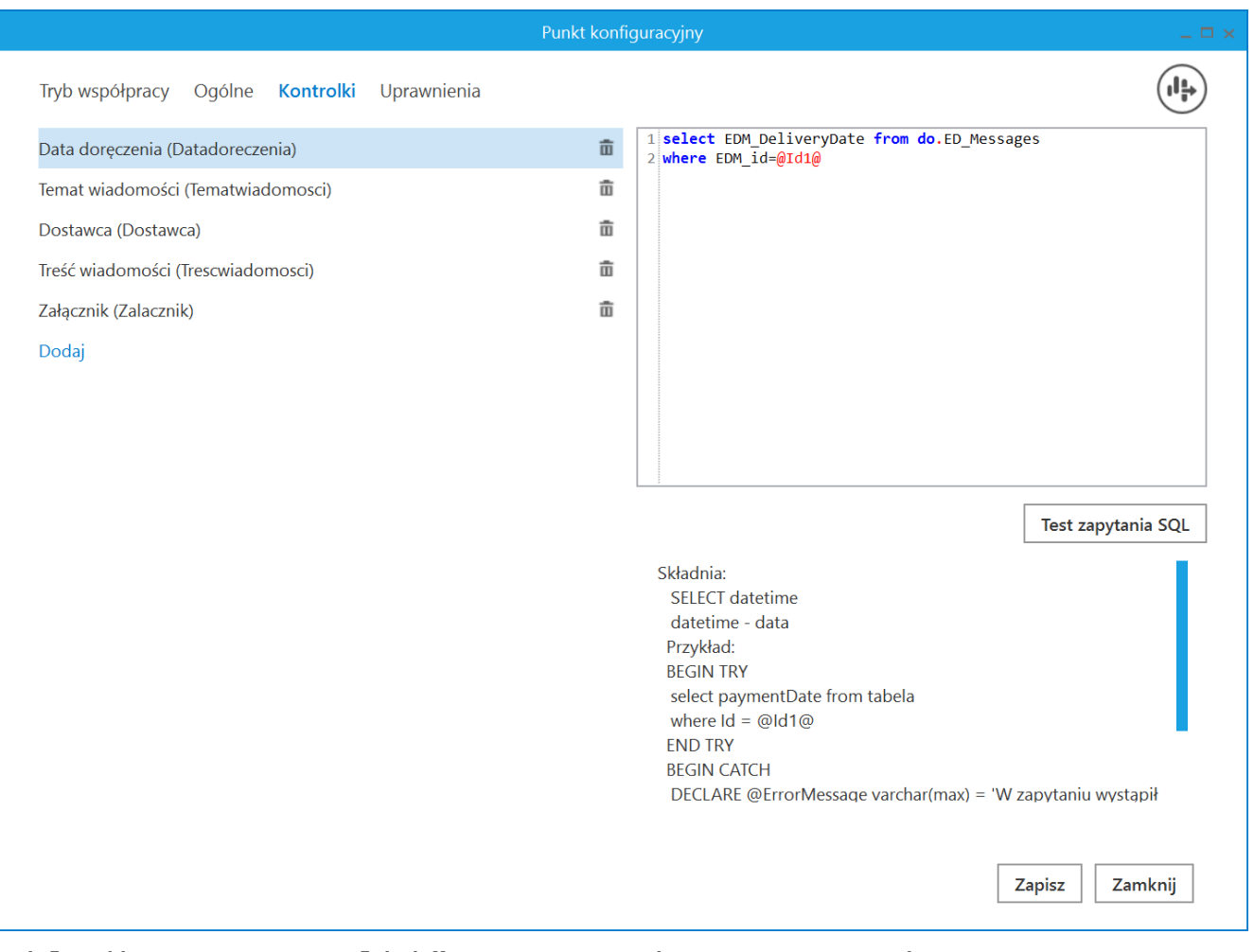

Zakładka "Kontrolki" w ramach typu punktu ACD "Import dokumentów ze skrzynki e-Doręczenia"

Na zakładce "Kontrolki" za pomocą zapytań SQL należy wskazać wartości, które będą wyświetlane w poszczególnych kontrolkach danego typu obiegu po przeprocesowaniu dokumentu.

Załączniki przesłane w wiadomości zostaną dodane do wskazanej kontrolki typu Załącznik.

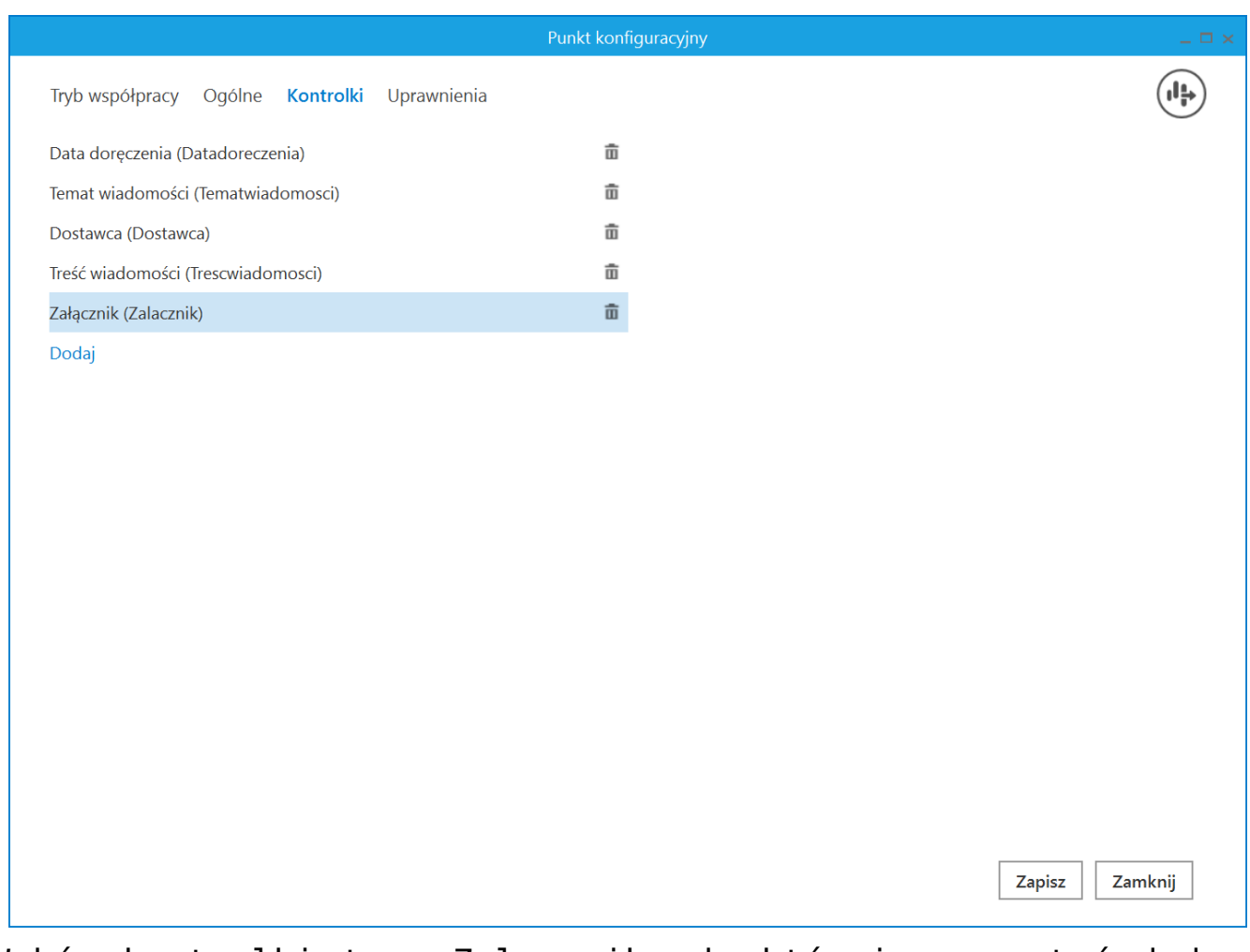

Wybór kontrolki typu Załącznik, do której ma zostać dodany załącznik przesłany w wiadomości

Wskazówka

Przykładowe zapytania, których można użyć w ramach zakładki "Kontrolki":

- Temat wiadomości: select EDM\_Subject from do.ED\_Messages where EDM\_id=@Id1@
- Treść wiadomości: select EDM\_TextBody from do.ED\_Messages where EDM\_id=@Id1@
- Dostawca: select EDM\_SenderName from do.ED\_Messages where EDM\_id=@Id1@
- Data doręczenia: select EDM\_DeliveryDate from do.ED\_Messages where EDM\_id=@Id1@

# **Zakładka Uprawnienia**

Na zakładce definiowane są uprawnienia do pracy z punktem konfiguracyjnym. Uprawnienia mogą być dodawane poprzez wskazanie pracowników, nie ma możliwości dodania uprawnień dla pracowników wskazanego działu czy pracowników zajmujących określone stanowisko.

Na każdej zakładce znajduje się ikona **[Eksport]**, która umożliwia eksportowanie danego punktu ACD do zapisu na dysk.

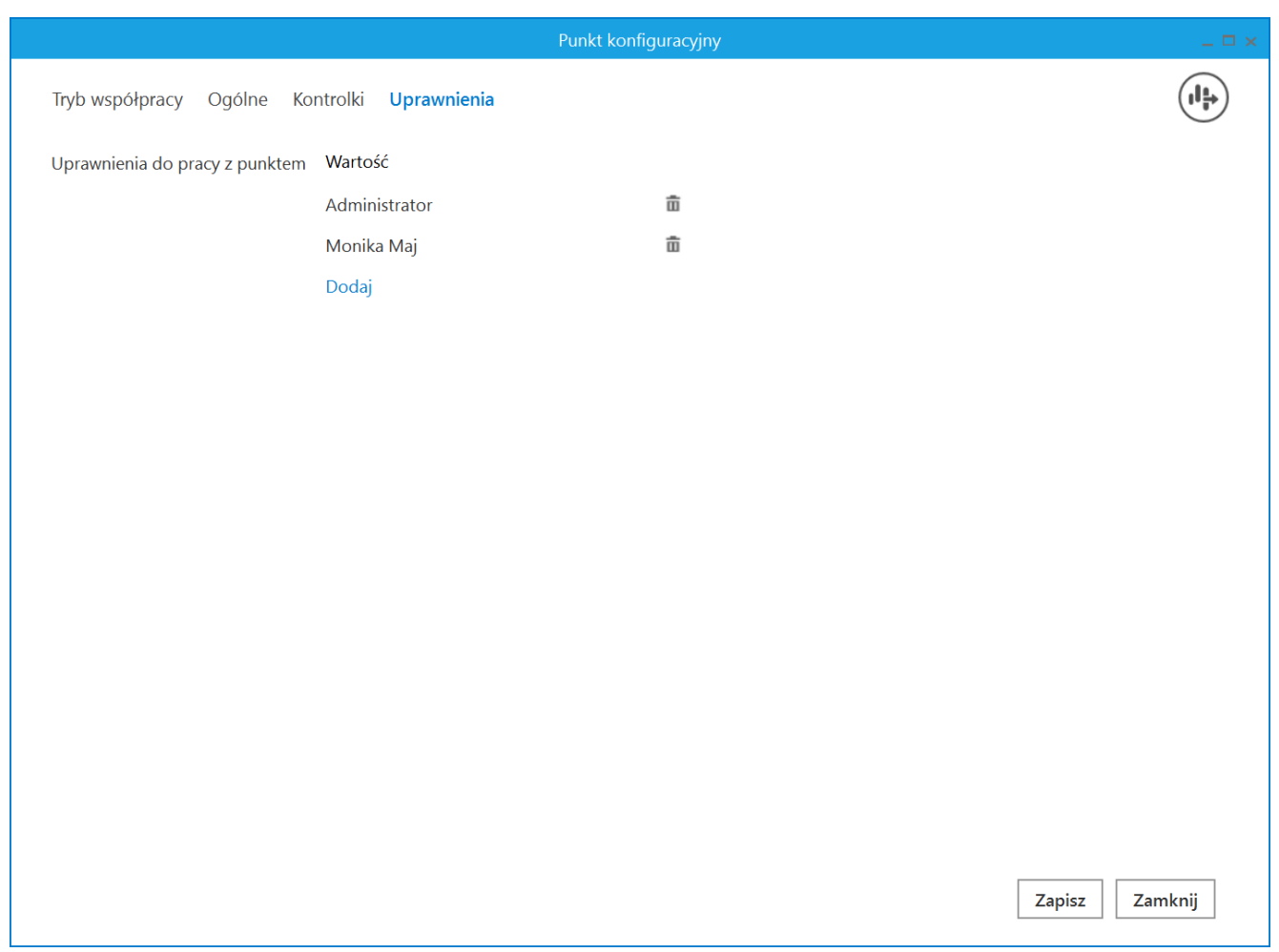

Zakładka "Uprawnienia" w ramach typu punktu ACD "Import dokumentów ze skrzynki e-Doręczenia" – tryb jednospółkowy

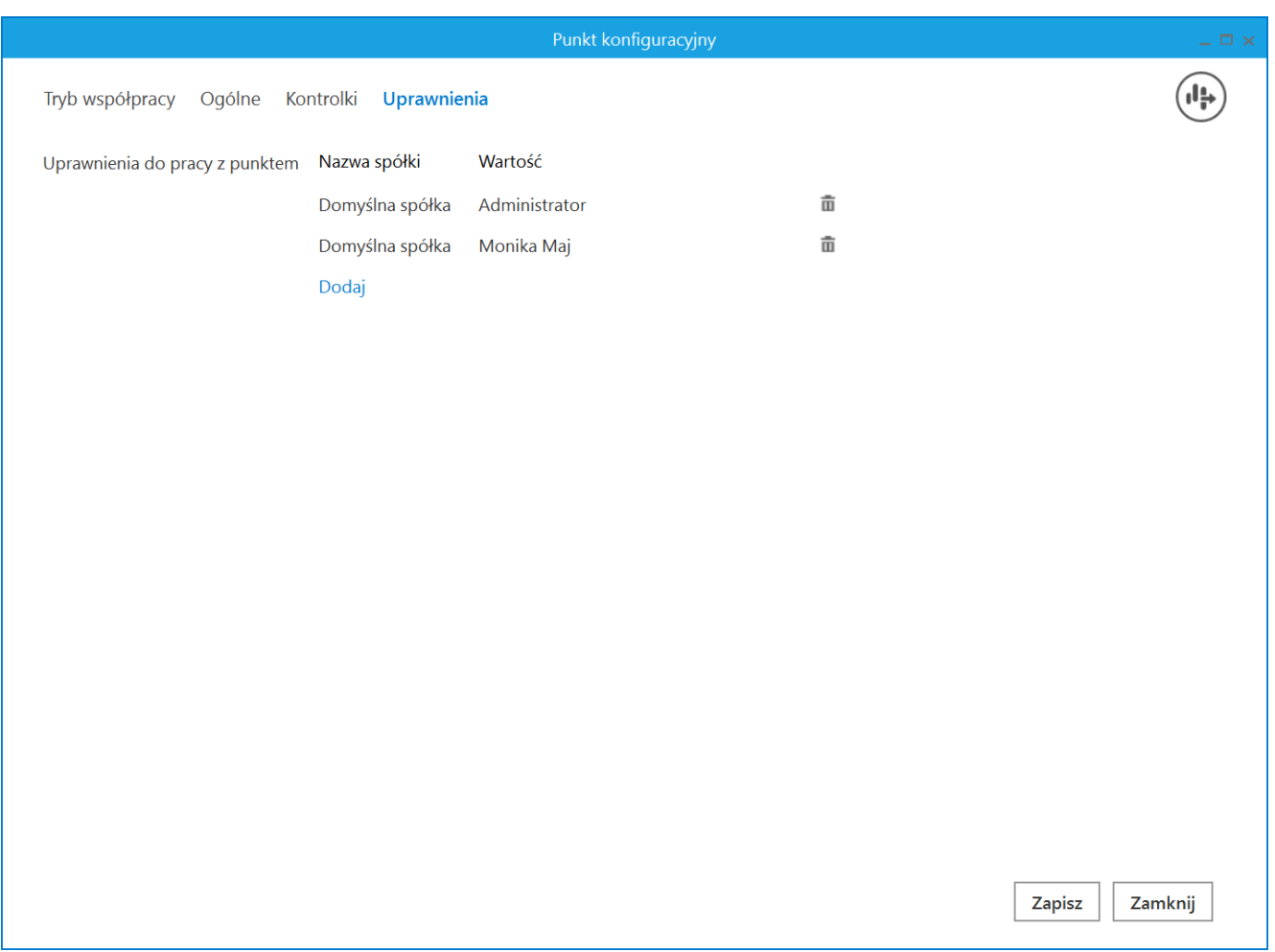

Zakładka "Uprawnienia" w ramach typu punktu ACD "Import dokumentów ze skrzynki e-Doręczenia" – tryb wielospółkowy

Rozpoczynasz pracę z Comarch DMS i chcesz dowiedzieć się, jak korzystać z programu? A może masz już podstawową wiedzę o Comarch DMS i chcesz dowiedzieć się więcej?

[Sprawdź Szkolenia Comarch DMS!](https://pomoc.comarch.pl/dms/index.php/dokumentacja/szkolenia-comarch-dms/)

[Powrót do początku artykułu](#page--1-0)

# **[Praca z punktem ACD typu](https://pomoc.comarch.pl/dms/index.php/dokumentacja/praca-z-punktem-acd-typu-import-dokumentow-ze-skrzynki-e-doreczenia/) [Import dokumentów ze skrzynki](https://pomoc.comarch.pl/dms/index.php/dokumentacja/praca-z-punktem-acd-typu-import-dokumentow-ze-skrzynki-e-doreczenia/) [e-Doręczenia](https://pomoc.comarch.pl/dms/index.php/dokumentacja/praca-z-punktem-acd-typu-import-dokumentow-ze-skrzynki-e-doreczenia/)**

Aby rozpocząć pracę z punktem ACD typu "Import dokumentów ze

skrzynki e-Doręczenia", należy kliknąć w ikonę [Pobierz wiadomości]. Zostanie wówczas otwarte okno "Import wiadomości z usługi e-Doręczenia", w którym należy nacisnąć

Importuj

przycisk **[Importuj]**.

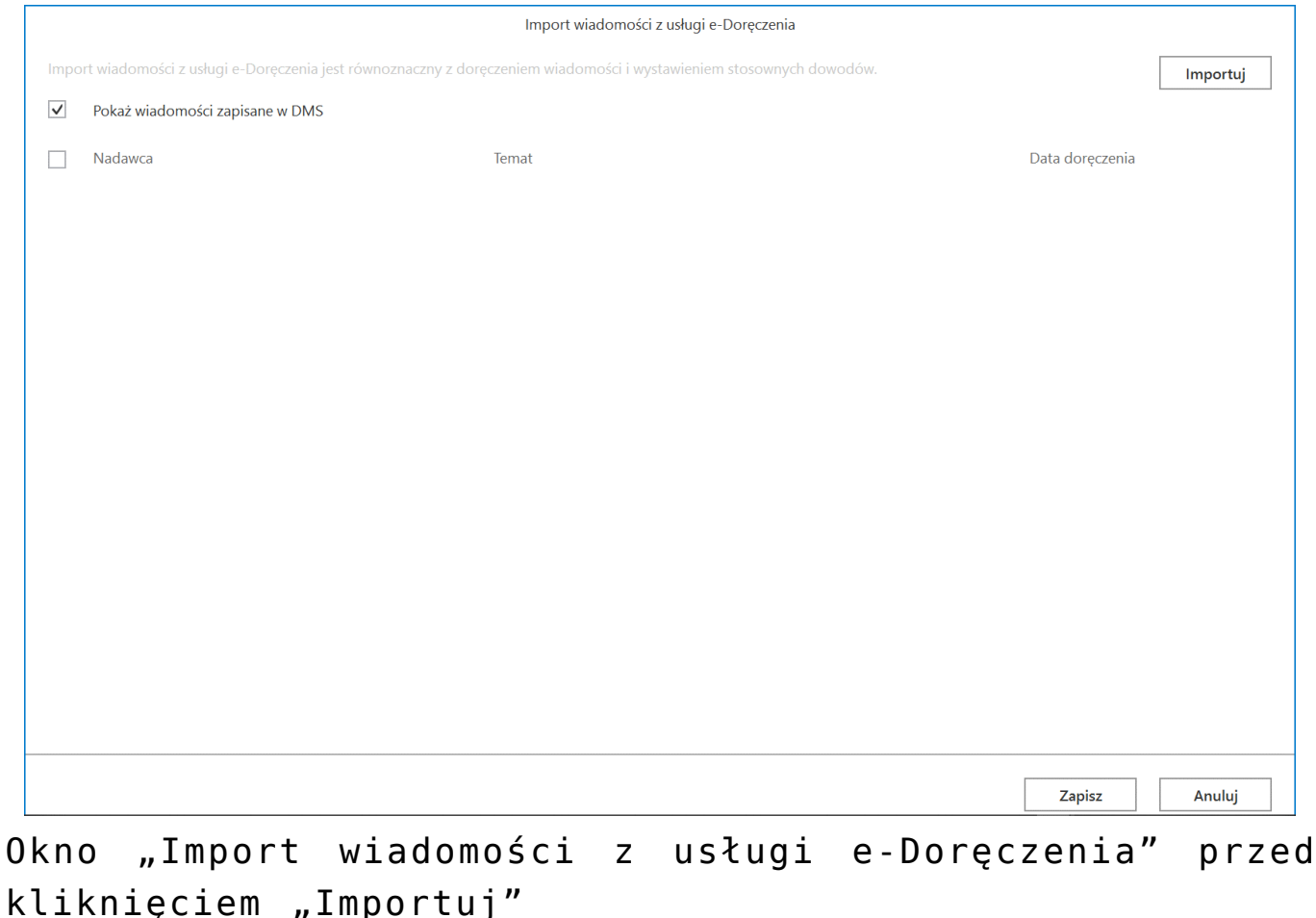

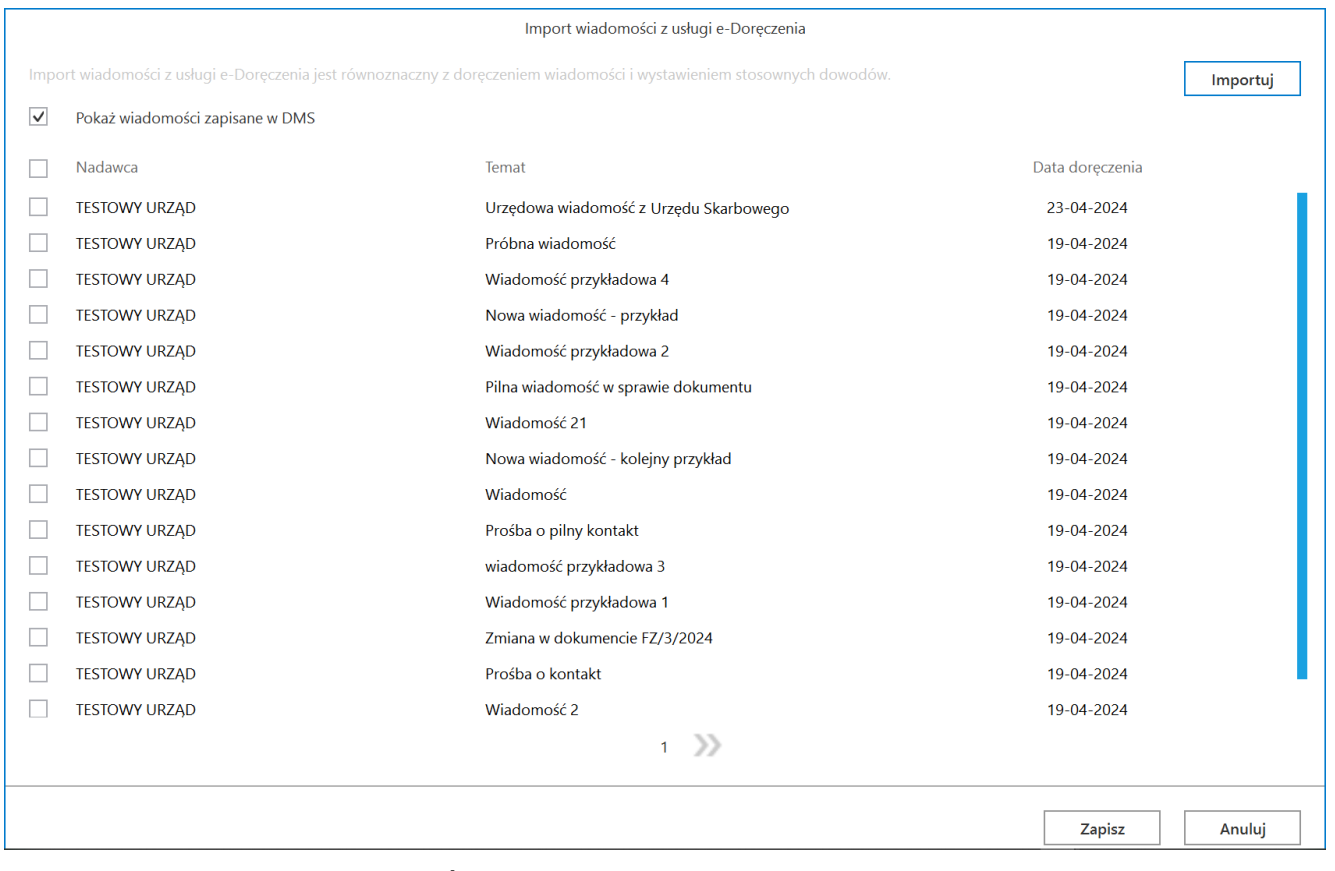

Okno "Import wiadomości z usługi e-Doręczenia" po kliknięciu "Importuj"

Na liście wiadomości w ramach okna *Import wiadomości z usługi e-Doręczenia* dostępne są następujące kolumny:

- Nadawca w tej kolumnie wyświetlany jest nadawca wiadomości;
- Temat w ramach tej kolumny widoczny jest temat wiadomości;
- Data doręczenia w tej kolumnie wyświetlany jest dzień, w którym wiadomość została dostarczona.
- W górnej części okna znajduje się parametr  $\sqrt{}$  Pokaż wiadomości zapisane w DMS **[Pokaż wiadomości zapisane w DMS]** – jeśli ten parametr jest zaznaczony, wówczas wyświetlane są

również wiadomości, które zostały już zarejestrowane w Comarch DMS – takie dokumenty są wyszarzone na liście wiadomości widocznej w oknie.

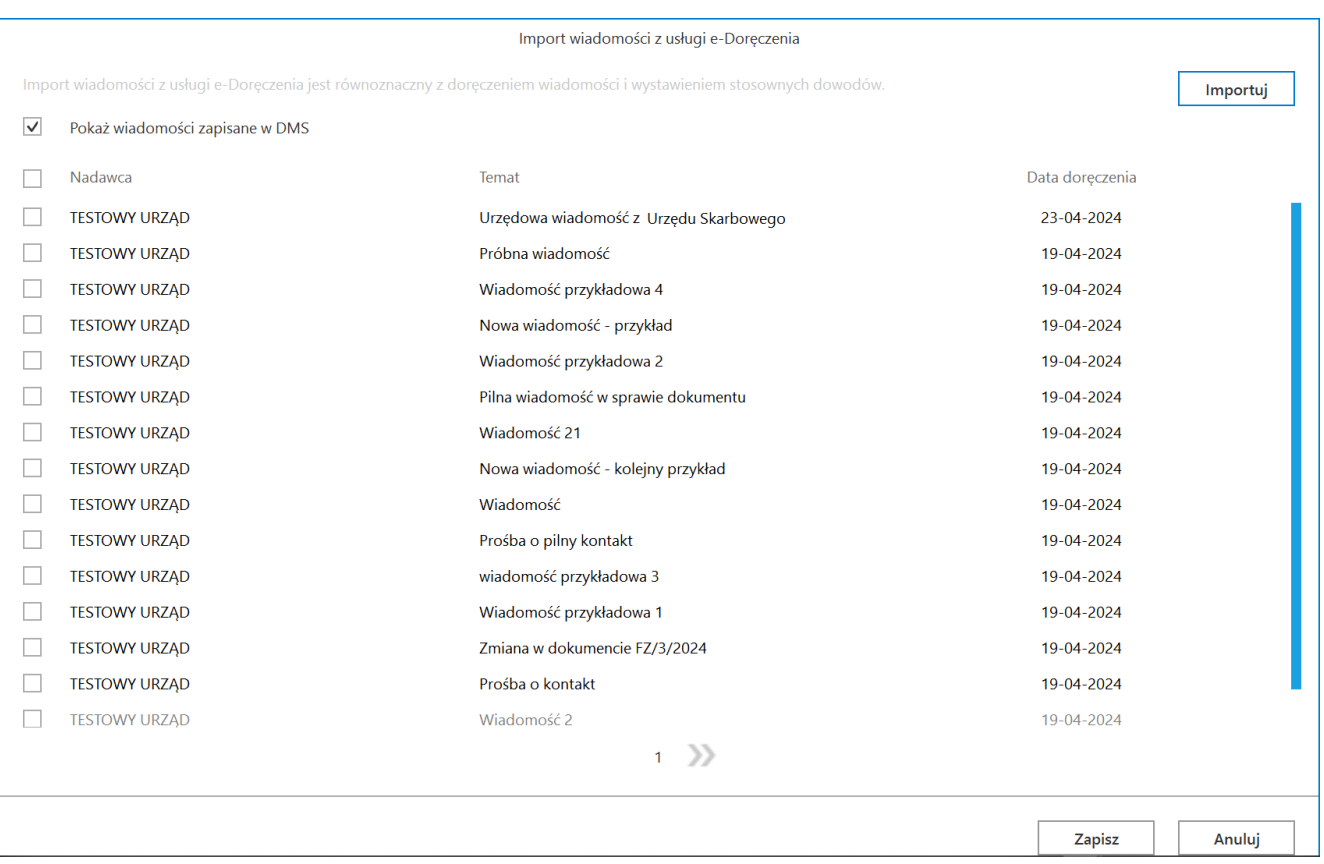

Okno "Import wiadomości z usługi e-Doręczenia" z zaznaczonym parametrem "Pokaż wiadomości zapisane w DMS"

Po załadowaniu się listy wiadomości należy zaznaczyć wybrane pozycje i kliknąć przycisk **[Zapisz]**, aby okno *Import wiadomości z usługi e-Doręczenia* zostało zamknięte, a lista wiadomości została wyświetlona w Comarch DMS.

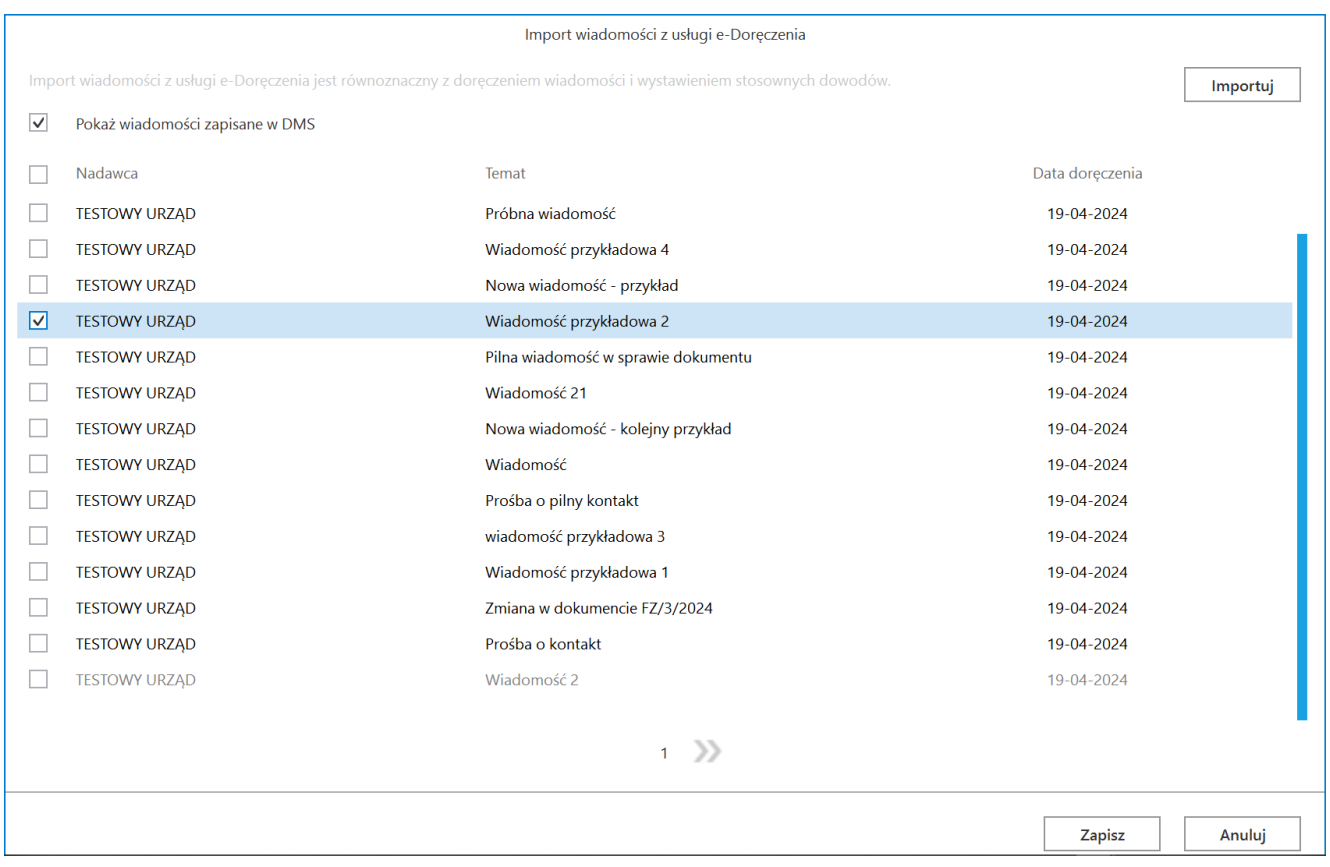

Okno "Import wiadomości z usługi e-Doręczenia" po zaznaczeniu dokumentu do zarejestrowania w Comarch DMS

Anuluj Jeżeli użytkownik wybierze przycisk **[Anuluj]**, wówczas okno *Import wiadomości z usługi e-Doręczenia* zostanie zamknięte, a wiadomości nie zostaną zarejestrowane w Comarch DMS.

Uwaga

adresata.

Importuj Jeśli użytkownik kliknie w przycisk **[Importuj]** i pobierze dokumenty z usługi e-Doręczenia do okna "Import wiadomości z usługi e-Doręczenia", a następnie naciśnie Anuluj przycisk **[Anuluj]**, wówczas dokumenty nie zostaną wyświetlone w pracującym punkcie ACD, jednak usługa e-Doręczenia wygeneruje potwierdzenia doręczenia wiadomości do

Zapisz Po kliknięciu w przycisk **interacju (Zapisz)** w prawej części okna punktu ACD zostaje wyświetlona lista wiadomości, które zostały pobrane ze skrzynki e-Doręczenia. Lista składa się z trzech kolumn:

- Nadawca
- Temat
- Data doręczenia

Obok wiadomości z załącznikami widoczna jest ikona .

Po kliknięciu prawym przyciskiem myszki na daną wiadomość zostaje wyświetlone menu kontekstowe z następującymi opcjami:

Usuń z listy – po wyborze tej opcji wiadomość zostaje usunięta z listy wiadomości

Uwaga

Jeśli użytkownik usunie wiadomość z listy za pomocą opcji "Usuń z listy", wówczas dokument nie będzie już wyświetlany w pracującym punkcie ACD, jednak wiadomość zostaje oznaczona jako zapisana w DMS i nie można jej pobrać ponownie.

Pobierz dowody techniczne – jeśli operator wybierze tę opcję, wówczas zostanie otwarte okno systemowe, w ramach którego należy wybrać lokalizację, w której zostaną zapisane dowody techniczne w formacie pliku zip

Pobranie wiadomości z usługi e-Doręczenia jest równoznaczne z doręczeniem wiadomości i wystawieniem stosownych dowodów.

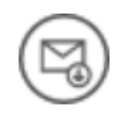

## Ilość wiadomości: 1

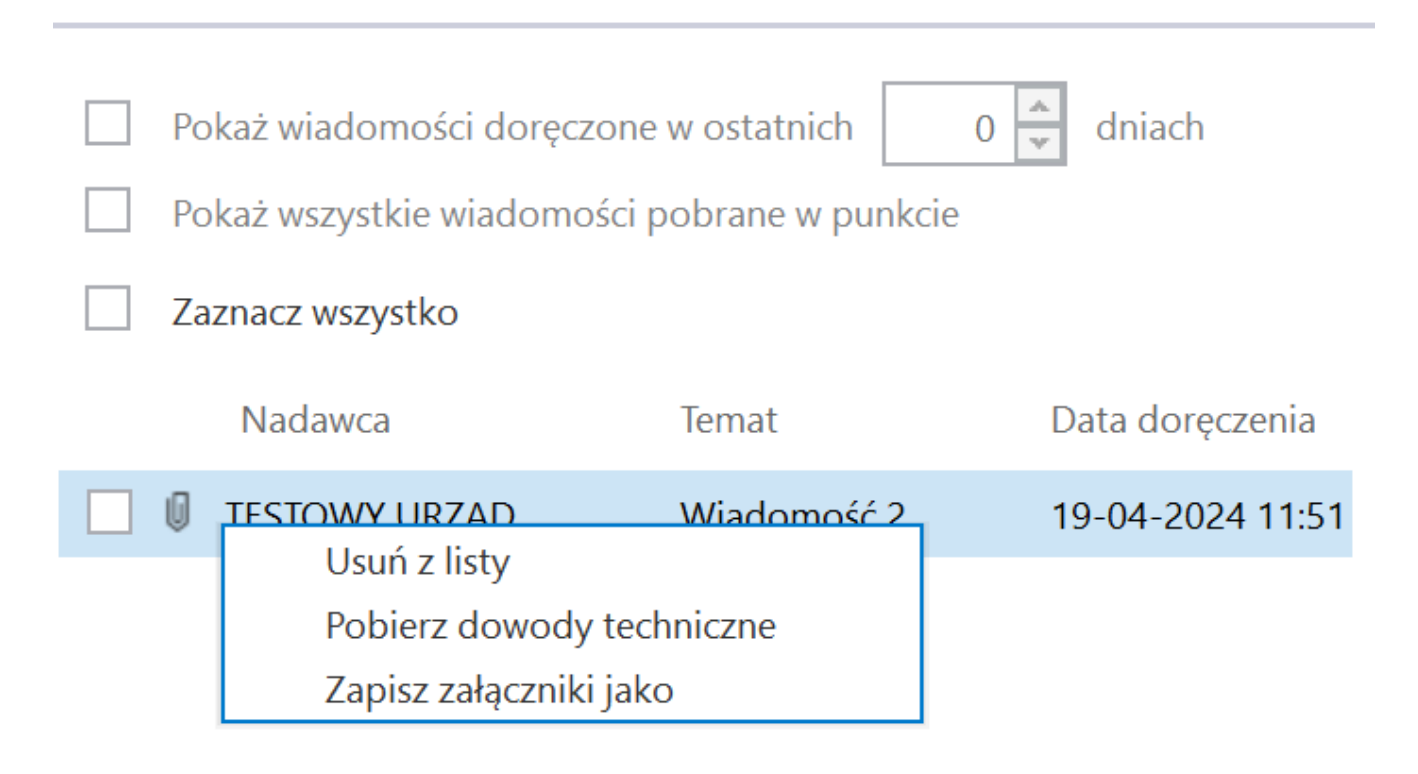

Menu kontekstowe wiadomości zapisanej w ramach punktu ACD we współpracy z usługą e-Doręczenia

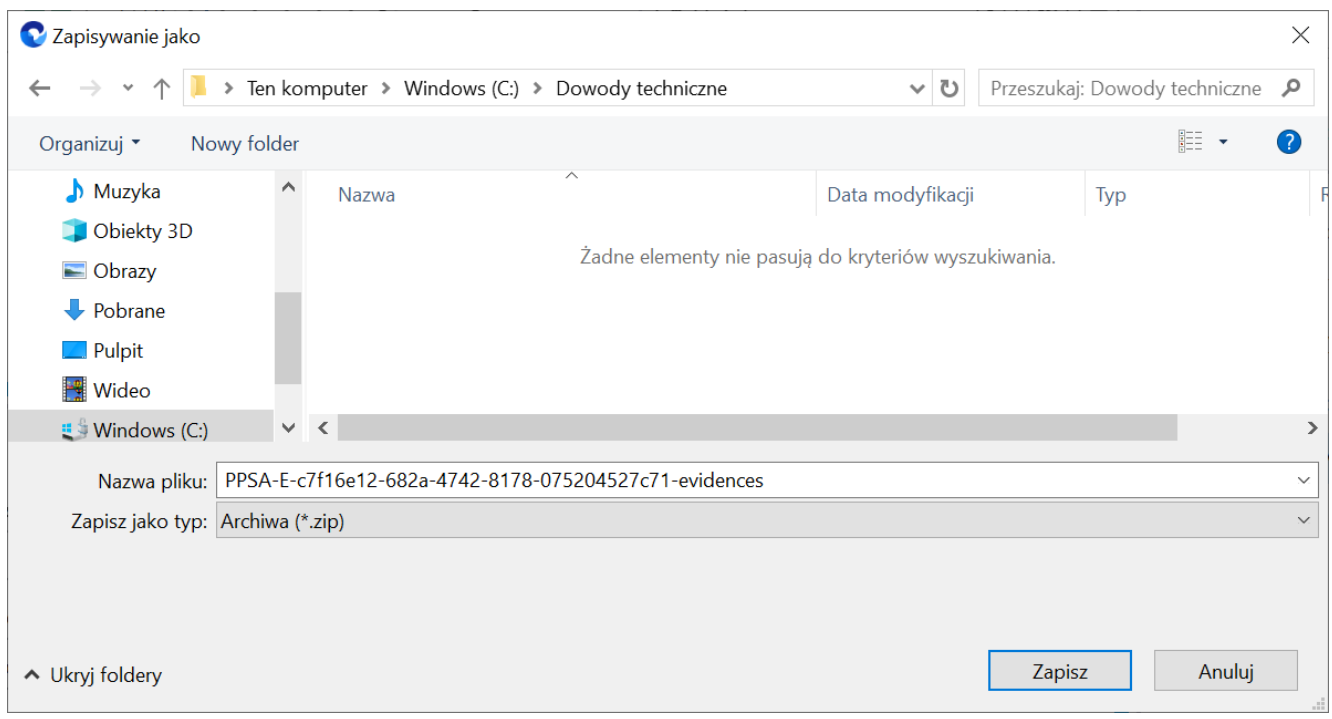

Wybór lokalizacji, w której zostaną zapisane dowody techniczne

| $\checkmark$<br>÷.≑<br>Narzędzia główne<br>Plik                                                                                                    | PPSA-E-c7f16e12-682a-4742-8178-075204527c71-evidences<br>Udostępnianie<br>Widok        |                                                                |                                                                     |                                                                                                    |                                                                                        |                                                                            |                              |              | п<br>$\times$<br>$\wedge$ $\Omega$ |
|----------------------------------------------------------------------------------------------------|----------------------------------------------------------------------------------------|----------------------------------------------------------------|---------------------------------------------------------------------|----------------------------------------------------------------------------------------------------|----------------------------------------------------------------------------------------|----------------------------------------------------------------------------|------------------------------|--------------|------------------------------------|
| ₩<br>Przypnij do paska Kopiuj<br>Wklej<br>Szybki dostęp<br>Schowek                                                                                                    | & Wytnij<br>W <sub>"</sub> Kopiuj ścieżkę<br>Vklej skrót                               | Przenieś Kopiuj<br>$d\alpha$ $\tau$<br>$do^+$<br>Organizowanie | <b>The Co</b><br>Usuń<br>Zmień<br>$\overline{\phantom{a}}$<br>nazwe | Nowy element<br>₹ Łatwy dostęp ▼<br>Nowy<br>folder<br>Nowy                                                | Otwórz *<br>$\checkmark$<br>Z Edytuj<br>Właściwości<br><b>A</b> Historia<br>Otwieranie | Zaznacz wszystko<br>Nie zaznaczaj nic<br>Odwróć zaznaczenie<br>Zaznaczanie |                              |              |                                    |
|                                                                                                    |                                                                                        |                                                                |                                                                     | > Ten komputer > Windows (C:) > Dowody techniczne > PPSA-E-c7f16e12-682a-4742-8178-075204527c71-evidences |                                                                                        |                                                                            |                              |              | ↓ ひ Przeszukaj: p                  |
| Szybki dostęp                                                                                                    | Nazwa                                                                                  |                                                                | $\overline{\wedge}$                                                 |                                                                                                    | Data modyfikacji<br>24.04.2024 10:04                                                   | Typ                                                                        |                              | Rozmiar      |                                    |
| <b>ConeDrive</b>                                                                                                    | C A1_7d446ba0-be31-46a0-95a0-89594bf0e332<br>C D1 ce414bb0-c609-402d-81e7-5ee8f5428344 |                                                                |                                                                     |                                                                                                    | Microsoft Edge HTML Document<br>Microsoft Edge HTML Document<br>24.04.2024 10:04       |                                                                            | 23 KB<br><b>18 KB</b>        |              |                                    |
| CneDrive - Personal                                                                                                    |                                                                                        | L E1_c85f2e3f-8f52-4153-8973-ea830e70f2f9                      |                                                                     |                                                                                                    | 24.04.2024 10:04                                                                       |                                                                            | Microsoft Edge HTML Document | <b>22 KB</b> |                                    |
| Ten komputer<br>Dokumenty<br>Muzyka<br>Obiekty 3D<br>$\equiv$ Obrazy<br>$\blacktriangleright$ Pobrane<br><b>Pulpit</b><br><b>Wideo</b><br>$\equiv$ Windows (C:)<br>Sieć |                                                                                        |                                                                |                                                                     |                                                                                                    |                                                                                        |                                                                            |                              |              |                                    |
| Elementy: 3                                                                                                    |                                                                                        |                                                                |                                                                     |                                                                                                    |                                                                                        |                                                                            |                              |              | 第 ■                                |

Widok pliku z dowodami technicznymi po rozpakowaniu

Zapisz załączniki jako – jeśli operator wybierze tę opcję, wówczas zostanie otwarte okno systemowe, w ramach którego należy wybrać lokalizację, w której zostaną zapisane załączniki dołączone do danej wiadomości

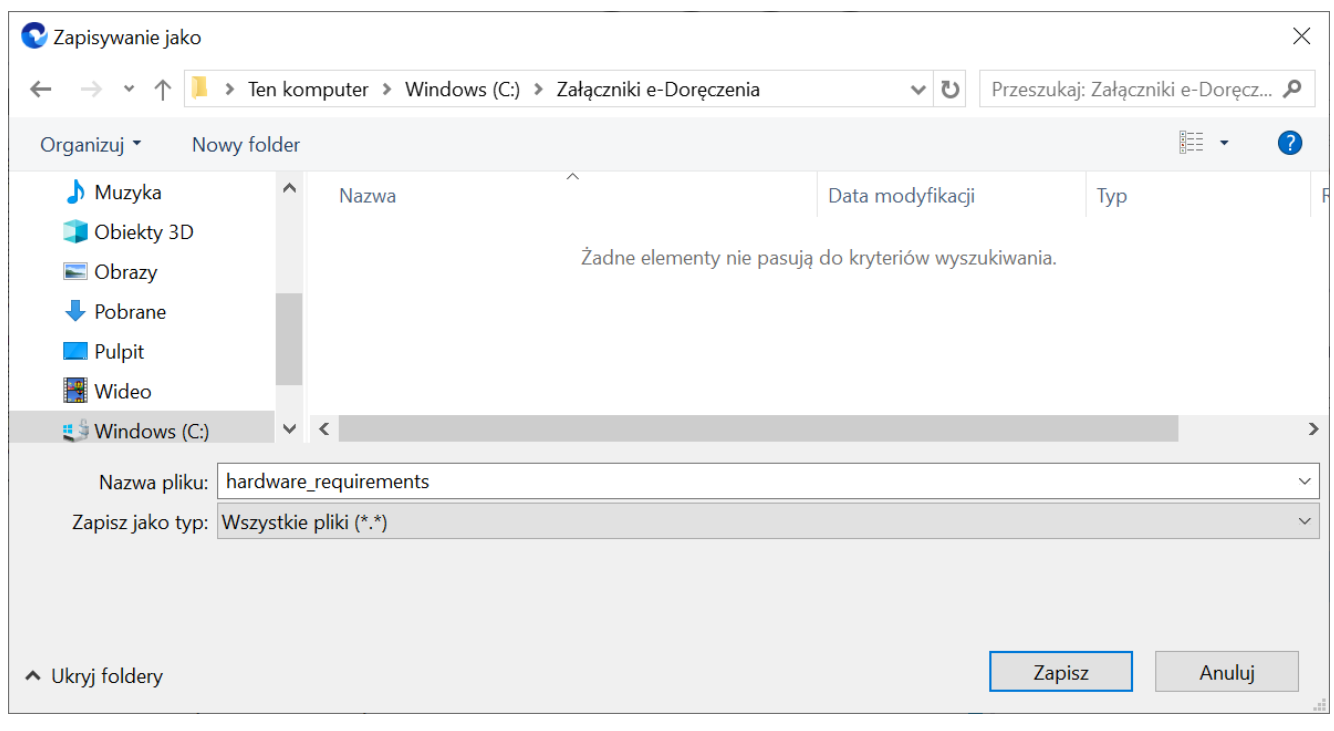

Wybór lokalizacji, w której zostaną zapisane załączniki dołączone do wiadomości

Wiadomości, które zostały pobrane w punkcie ACD, są oznaczone identyfikatorem punktu ACD i identyfikatorem użytkownika. Domyślnie wyświetlana lista wiadomości w ramach punktu to wszystkie wiadomości, które zostały pobrane z e-doręczeń przez zalogowanego użytkownika i z których nie wygenerował dokumentów do obiegu Comarch DMS.

Nad listą wiadomości znajduje się informacja "Liczba wiadomości", obok której widoczna jest liczba wiadomości wyświetlanych na liście dla danego operatora.

Poniżej dostępny jest filtr  $\sqrt{\phantom{a}}$  Pokaż wiadomości doreczone w ostatnich  $10 \div$ dniach  **[Pokaż wiadomości**

**doręczone w ostatnich X dniach]** – w ramach tego filtra można zawęzić listę wiadomości do takich wiadomości, których data doręczenia jest w wybranym zakresie dat.

Pod filtrem **International Pokaż wiadomości doręczone w ostatnich** 10 and dniach **[Pokaż wiadomości** Pokaż wiadomości doręczone w ostatnich **doręczone w ostatnich X dniach]** znajduje się parametr

 $\Box$  Pokaż wszystkie wiadomości pobrane w punkcie

**[Pokaż wszystkie wiadomości pobrane w punkcie]**, którego zaznaczenie umożliwia wyświetlenie wszystkich wiadomości, które pobrali w danym punkcie ACD wszyscy uprawnieni użytkownicy. Domyślnie parametr jest odznaczony – w takim przypadku dla zalogowanego operatora na liście wyświetlane są jedynie takie wiadomości, które ten operator pobrał z usługi e-doręczeń.

Poniżej dostępny jest filtr | Zaznaczwszystko **[Zaznacz wszystko]** – jeżeli operator zaznaczy ten parametr, wówczas wszystkie wiadomości na liście zostaną zaznaczone.

Po zaznaczeniu wiadomości z listy w lewej części punktu ACD wyświetlane są dane dotyczące tej wiadomości. W górnej części okna widoczny jest podgląd załącznika graficznego – pierwszego z listy załączników, która jest wyświetlana obok podglądu.

W dolnej części okna znajdują się kontrolki, które wybrano w ramach zakładki "Kontrolki" podczas konfiguracji punktu ACD wraz z wartościami, które zostały określone za pomocą zapytań SQL.

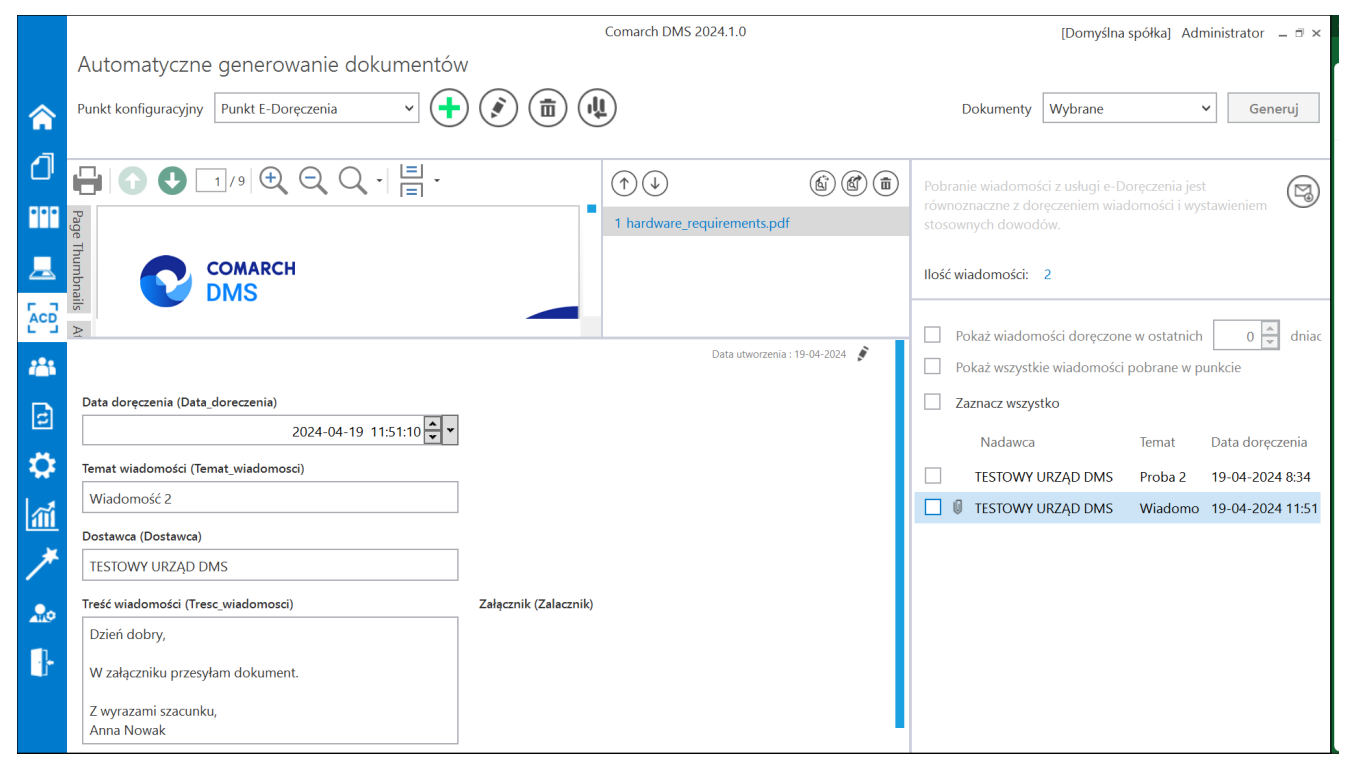

Widok okna pracującego punktu ACD typu "Pobieranie wiadomości

z systemu e-Doręczenia"